# PARTNER CENTER CO-SELL CONNECTOR FOR DYNAMICS 365 CRM

*The current version of the solution is in beta state and available for guided deployment to a select set of partners. The Connectors solution would be available for all partners from July 2020 onward.*

## **Contents**

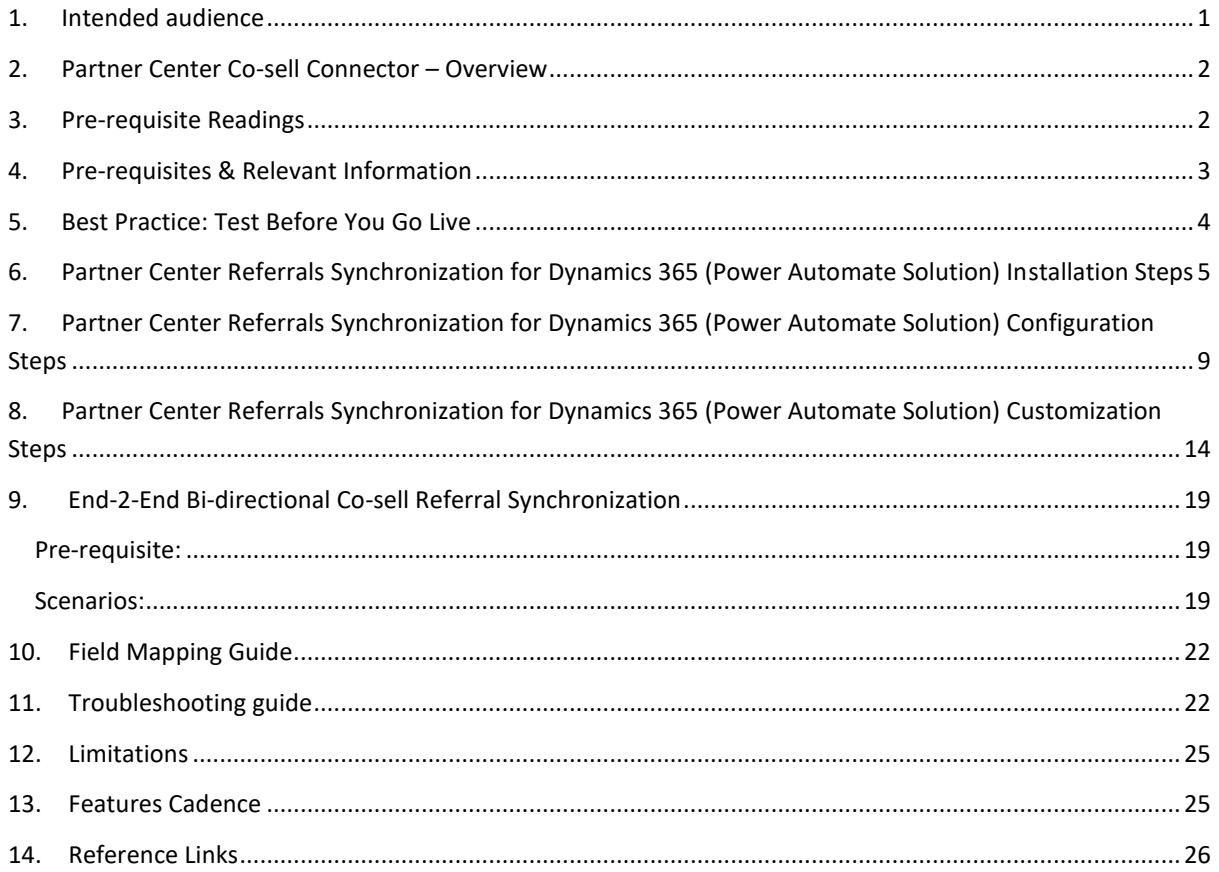

#### <span id="page-0-0"></span>1. Intended audience

- Partners actively Co-selling with Microsoft sellers in Partner Center.
- Partners Co-selling with Microsoft sellers in Partner sales connect (PSC) and are working to migrate to Partner Center for Co-sell; and
- Partners in the above categories who have higher volume of co-sell deals and need a convenient way to create/manage these deals without having to manually upload/sync these deals using the Partner Center portal.

#### <span id="page-1-0"></span>2. Partner Center Co-sell Connector – Overview

Partner Center Co-Sell connector enables bi-directionally synchronization of Co-sell referrals between Partner Center and your CRM instance. The main value proposition is that your sellers can Co-sell with Microsoft within your CRM systems and don't have to be trained to use Partner Center interface to manage Co-sell deals.

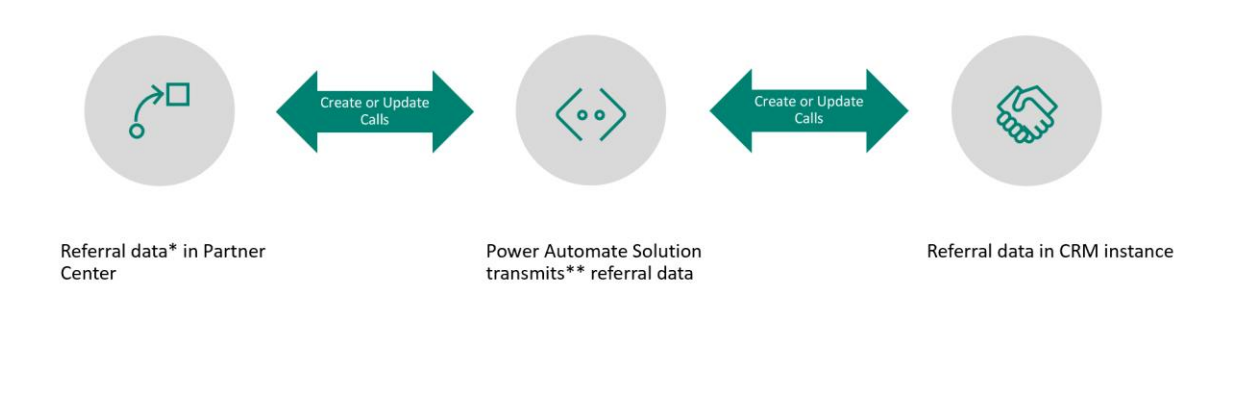

\*Data is inclusive of all Microsoft seller, storefront and marketing demand generate referrals \*\*Transmission permissions are set by your company

Using the Co-sell connectors, you will be able to create a new Co-sell referral to engage a Microsoft seller, receive referrals from the Microsoft seller, accept/decline referrals, modify deal data such as deal value, closing date etc. as well as receive any updates from the Microsoft sellers on these Co-sell deals. By adopting this solution, you will be able to work on the CRM of your choice and wouldn't need to explicitly visit Partner Center to manage your referrals. The solution is based on Microsoft Power Automate Solution and uses Microsoft Partner Center APIs.

#### <span id="page-1-1"></span>3. Pre-requisite Readings

Prior to getting started with implementing Connectors on your Dynamics 365 instance, we recommend the following resources to familiarize yourself with relevant topics.

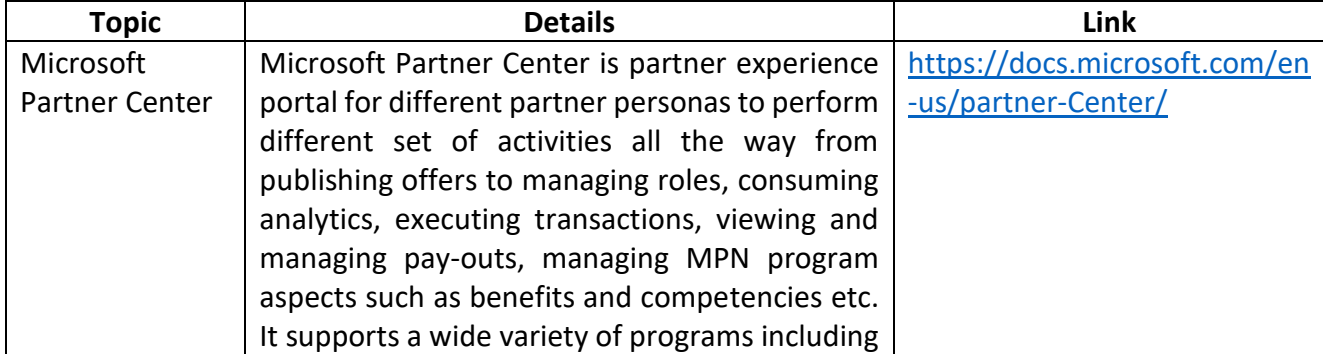

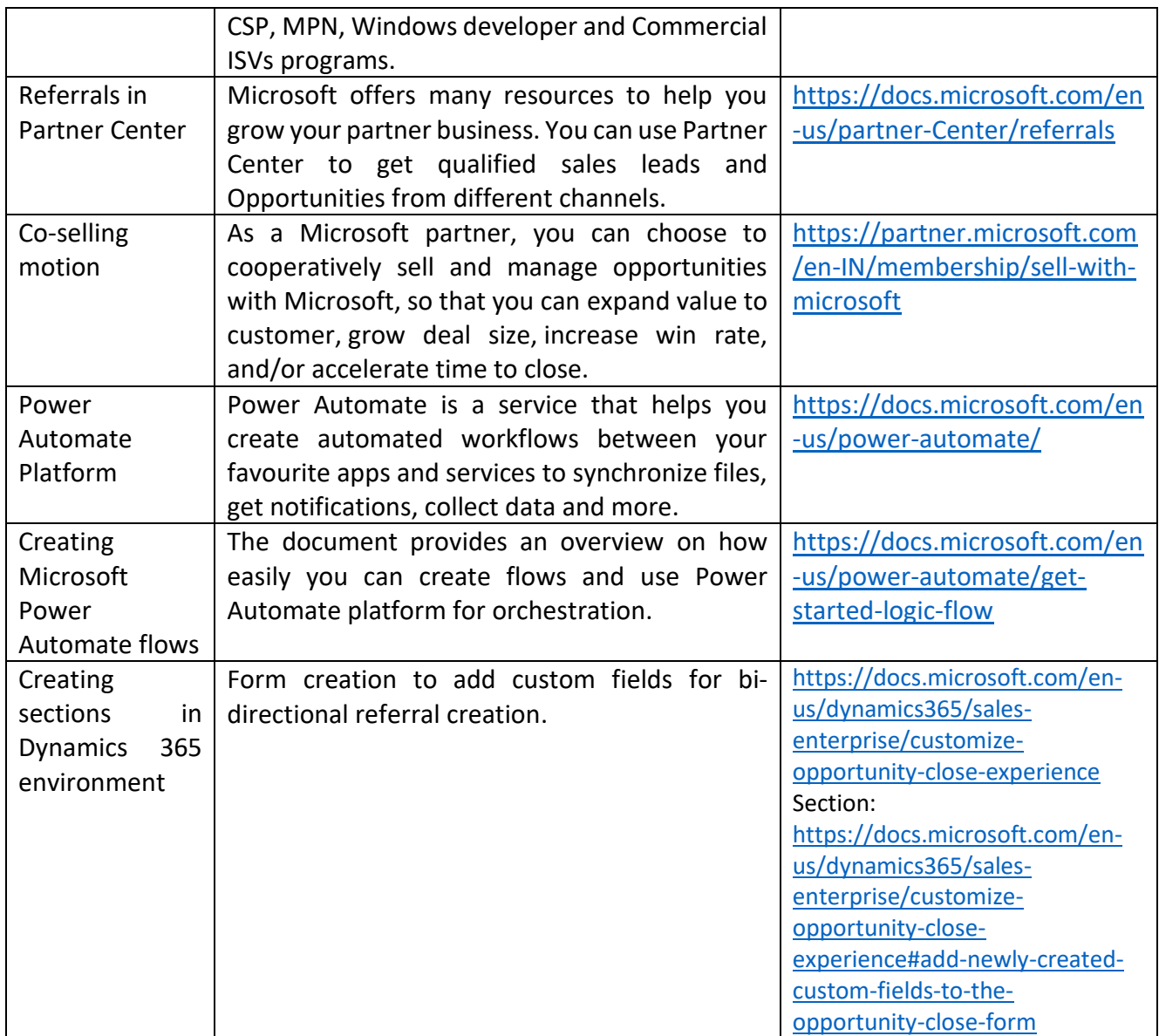

## <span id="page-2-0"></span>4. Pre-requisites & Relevant Information

Before you start with the installation process, please ensure that the following pre-requisites are met:

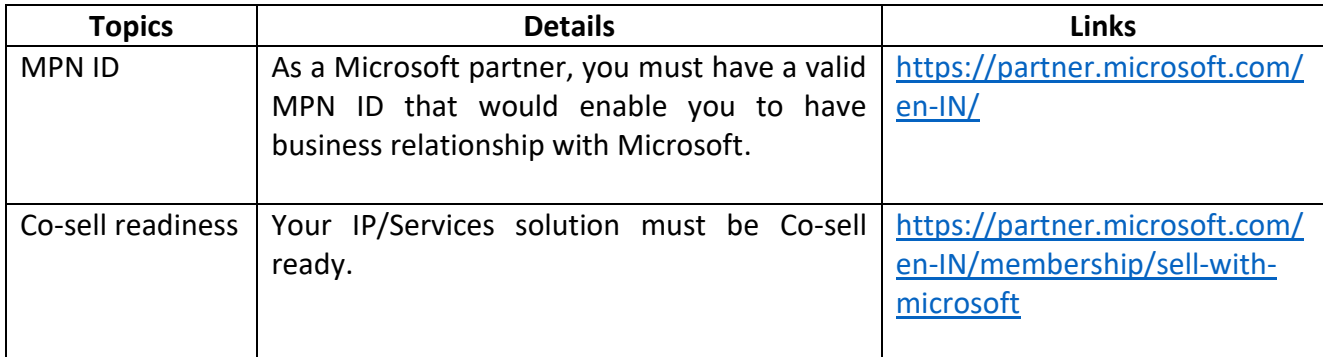

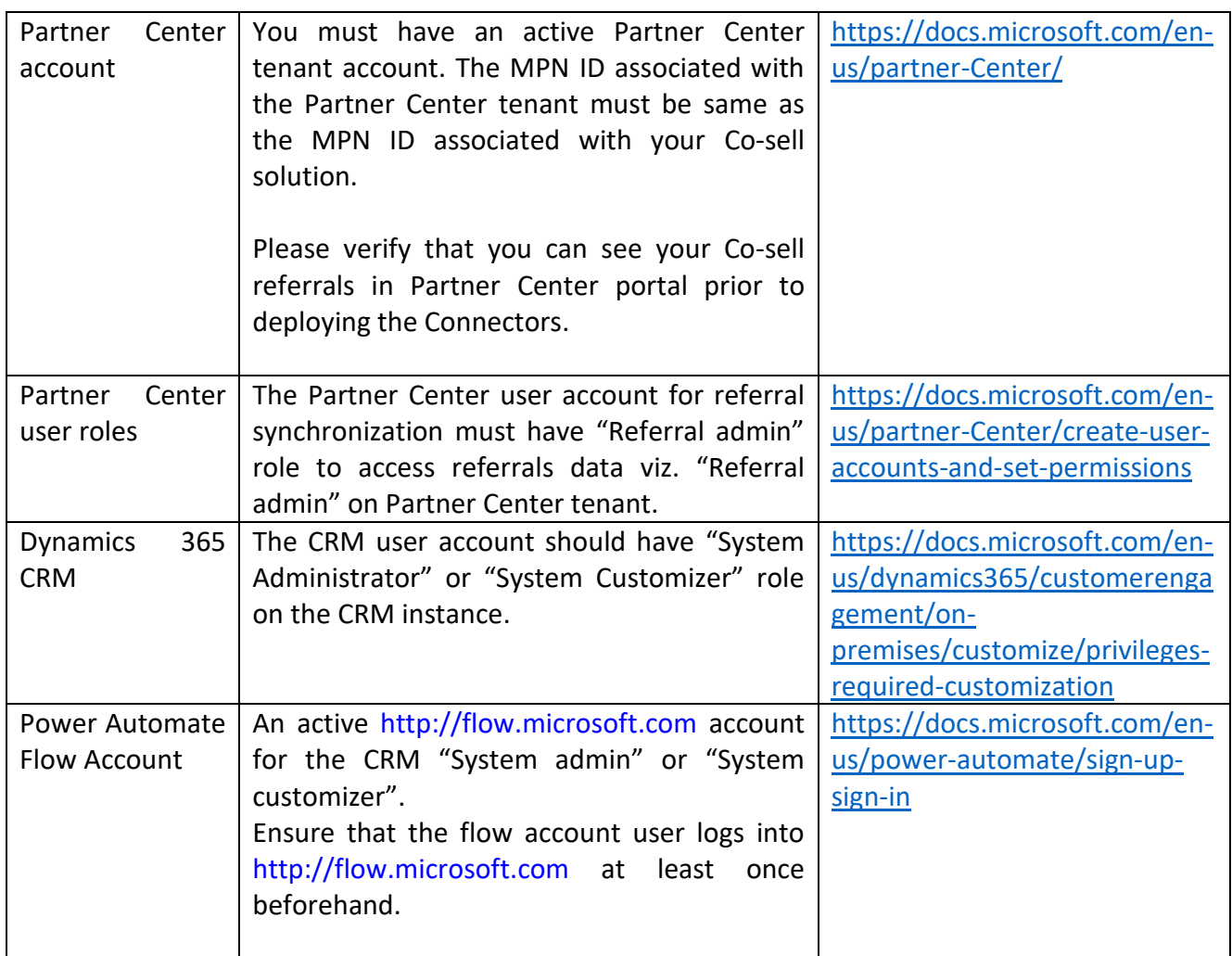

## <span id="page-3-0"></span>5. Best Practice: Test Before You Go Live

Prior to installing, configuring, and customizing the Power Automate solution on the production environment, it's best to follow the below guidelines to avoid any disruption on the production instance

- Install Microsoft Power Automate solution on staging environment/CRM instance.
- Make a copy of the solution and perform your configuration & Power Automate flow customizations on the staging environment.
- Test the solution on staging/CRM instance.
- On success, import as managed solution to the production instance.

Following is a description of the high-level steps that are required:

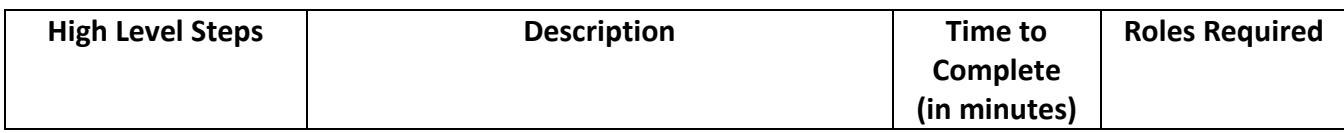

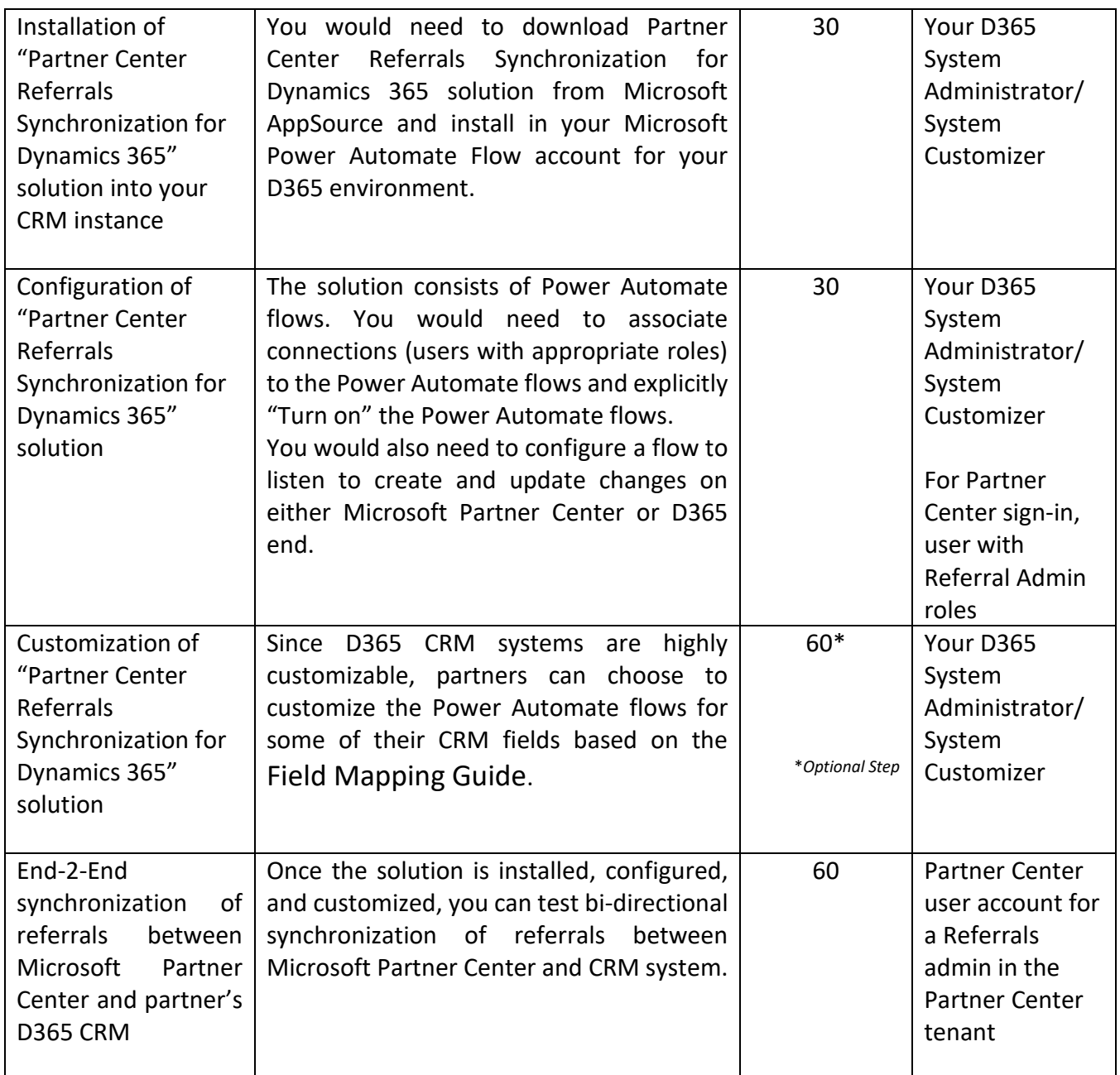

Detailed steps on installation, configuration & customization follow in the below sections.

- <span id="page-4-0"></span>6. Partner Center Referrals Synchronization for Dynamics 365 (Power Automate Solution) Installation Steps
	- 1. Navigate to [http://flow.microsoft.com](http://flow.microsoft.com/) and select "Environments" on the right top corner.

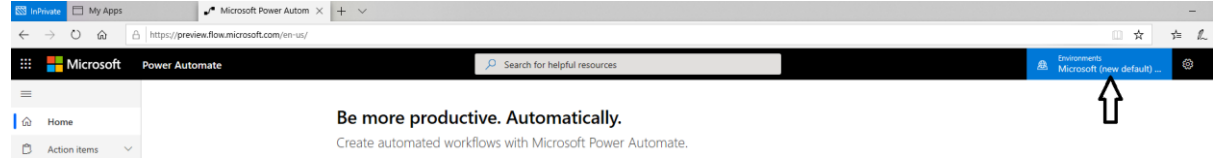

2. Search & select the appropriate CRM instance from the drop-down on the right top corner.

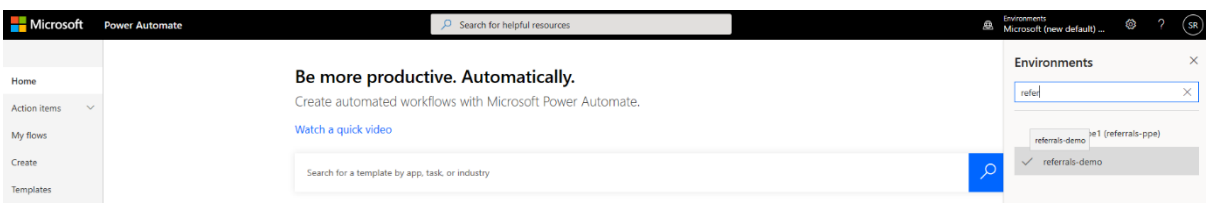

3. Select "Solutions" on the left navigation bar

Solutions

 $\hat{\omega}$  Home

 $\hat{D}$  Action ite

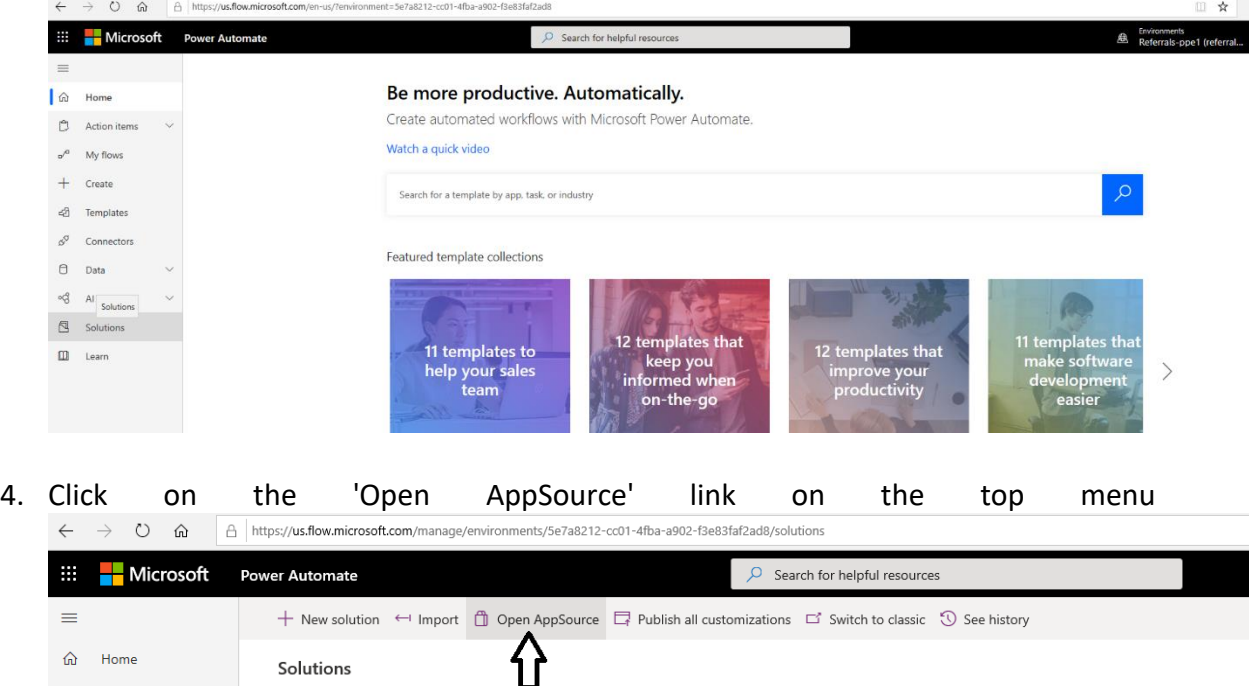

5. Search for "Partner Center Referrals Connectors for Dynamics365" in the pop-up screen.

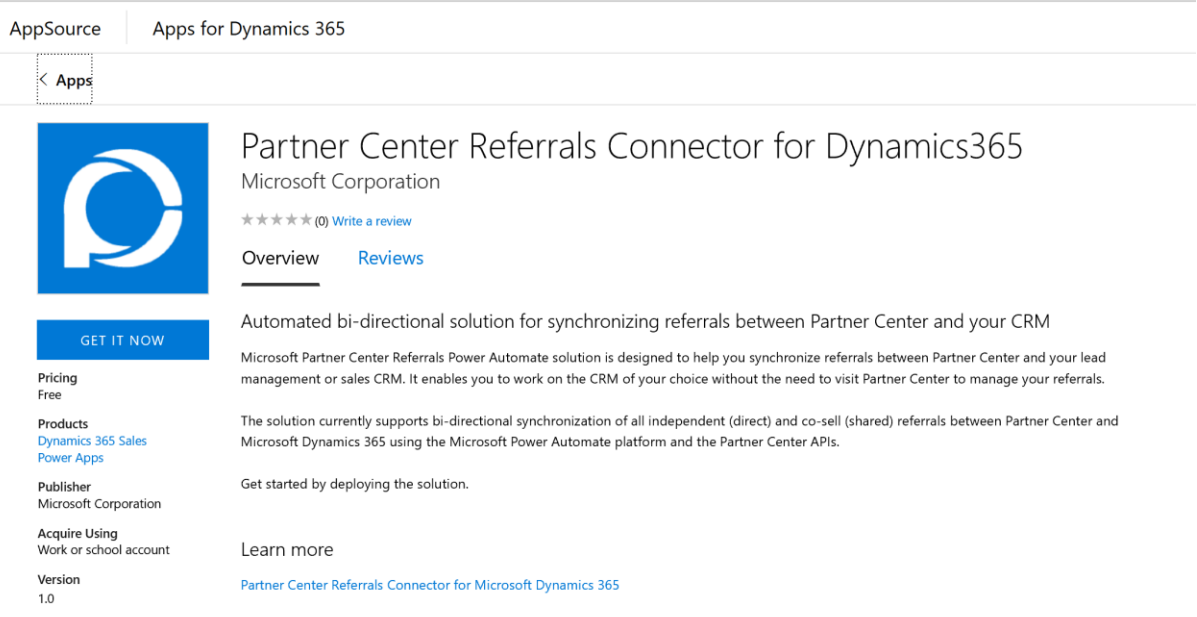

You can also access "Partner Center Referrals Connectors for Dynamics365" solution from [here.](https://appsource.microsoft.com/en-us/product/dynamics-365/microsoftcorporation1586253265244.referrals_d365)

6. Click on the "Get it now" button and click on "Continue" button to agree to the terms of use.

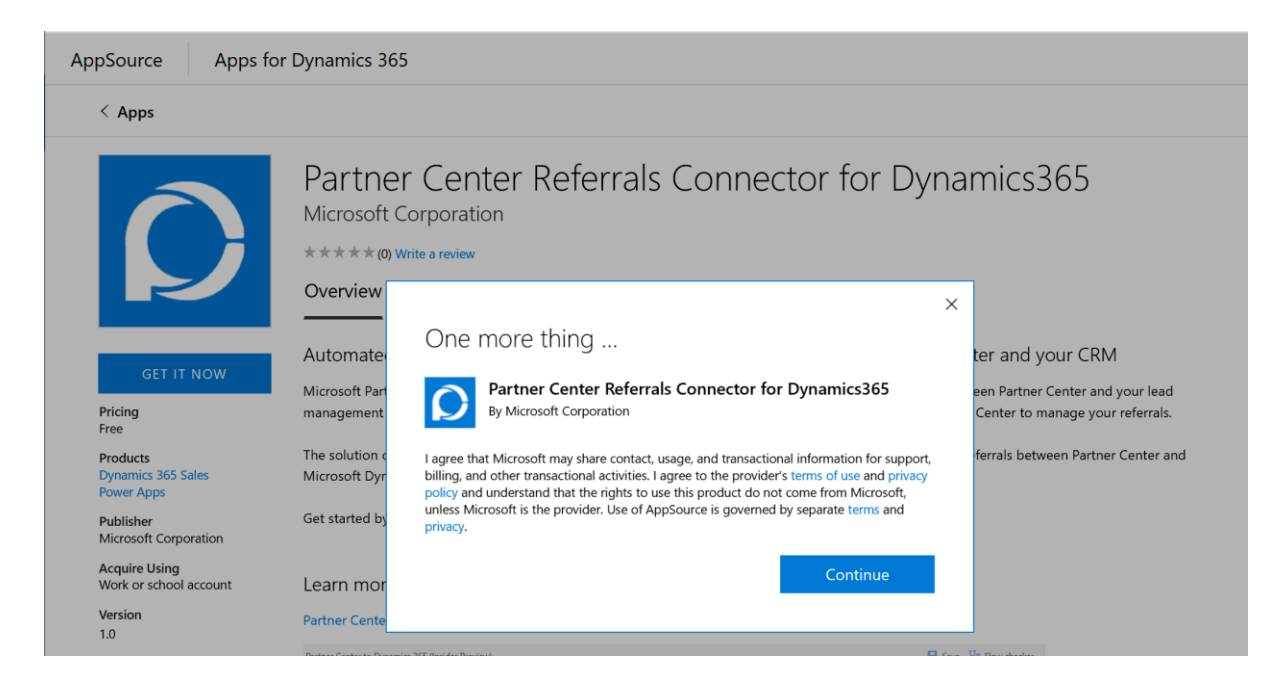

7. After clicking continue, it will direct to a page to choose the CRM (D365) environment to install application. Select your **CRM instance**/environment from the drop-down if not already selected. Agree to terms and condition and select agree.

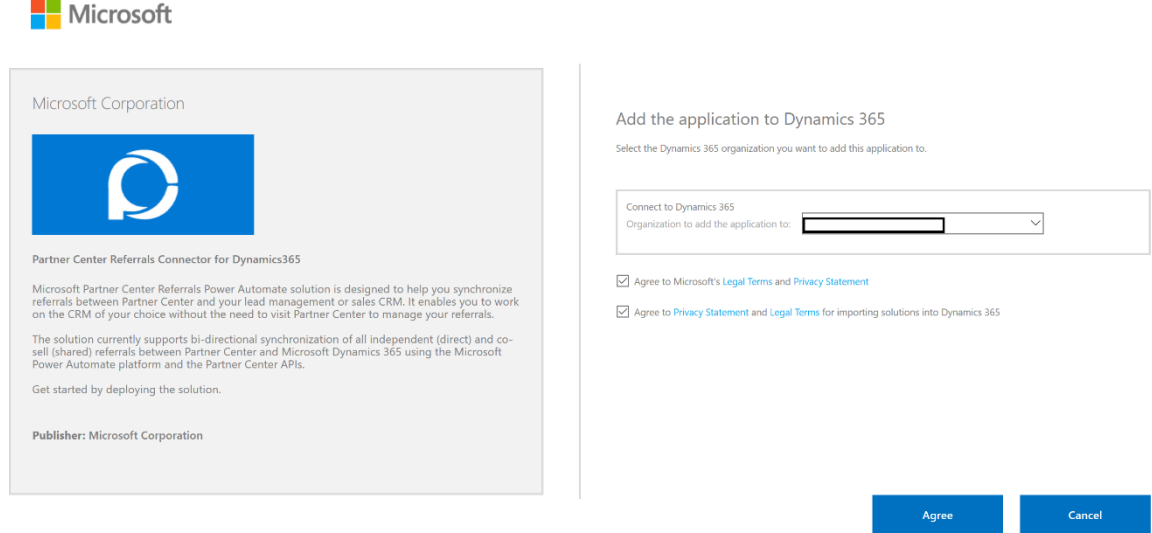

- 8. After selecting agree, it will direct to a CRM page showing "Manage your solutions". Navigate to "Partner Center Referrals" solution by using the arrow buttons on the bottom. It should show "Installation scheduled" against" Partner Center Referrals" solution. Note: Installation should take around 10-15 minutes.
	- Manage your solutions

Select a preferred solution to manage on selected instance: referrals-demo

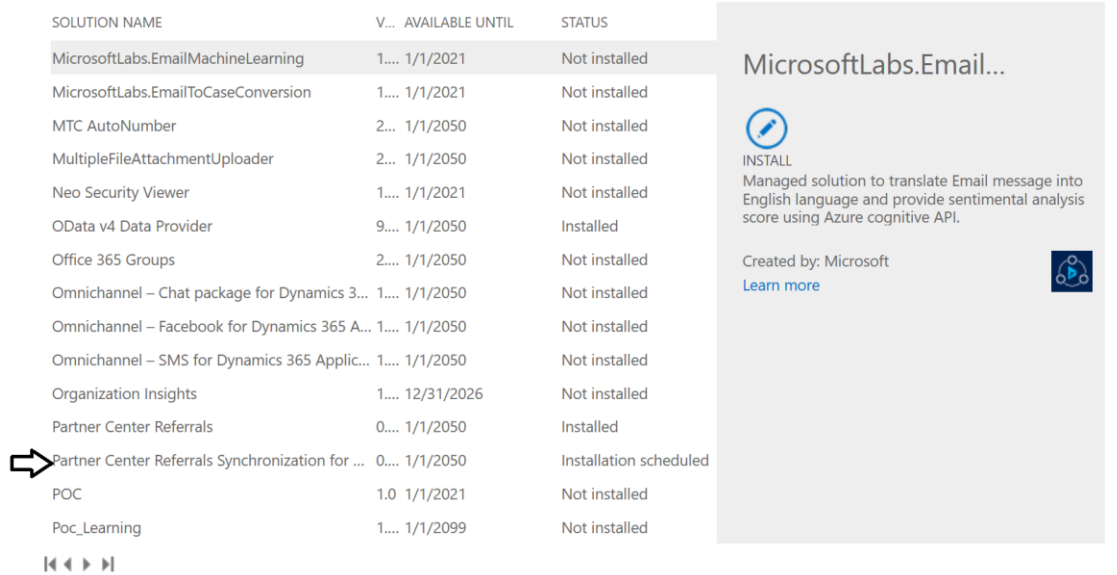

- 9. Once installed successfully, navigate to [https://flow.microsoft.com/](https://us.flow.microsoft.com/) and click on "Solutions" from left navigation area.
- 10. Ensure that "Partner Center Referrals Synchronization for Dynamics 365" is available in the Solutions inventory for your CRM instance/environment.

11. Select "Partner Center Referrals Synchronization for Dynamics 365" from the Solutions page

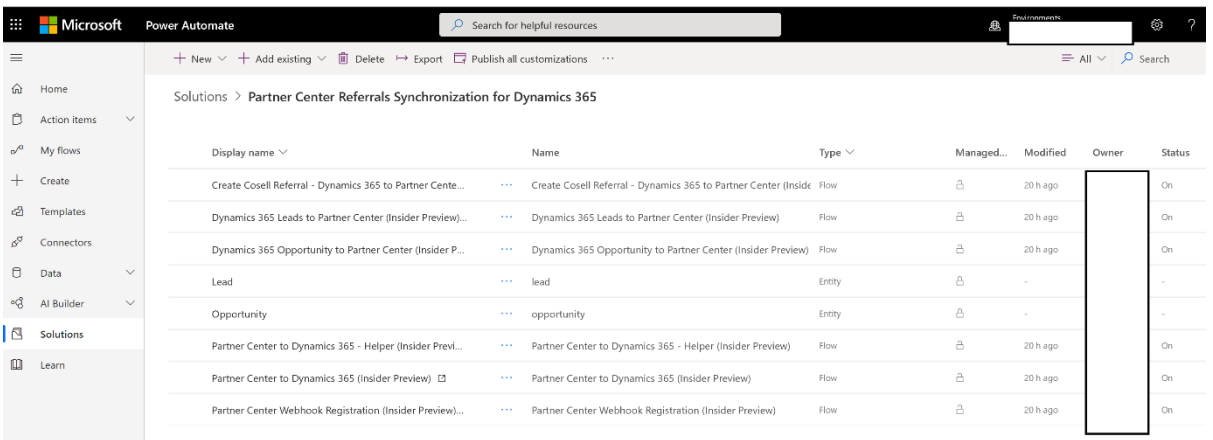

a. The following Power Automate flows and entities should be available

- <span id="page-8-0"></span>7. Partner Center Referrals Synchronization for Dynamics 365 (Power Automate Solution) Configuration Steps
	- 1. Once you have installed "Partner Center Referrals (Power Automate Solution)" solution in your CRM instance, navigate to [https://flow.microsoft.com/](https://us.flow.microsoft.com/)
	- 2. From the "Environments" drop-down on the right top corner, search & select the CRM instance where you installed the Power Automate solution.
	- 3. You would need to create connections for **associating the three user accounts**: (a.) Partner Center user with referrals admin credentials (b.) Partner Center Events and (c.) CRM admin with the Power Automate flows in the solution.
		- a. Select "Connections" from the left navigation bar and select the "Partner Center Referrals" solution from the inventory.

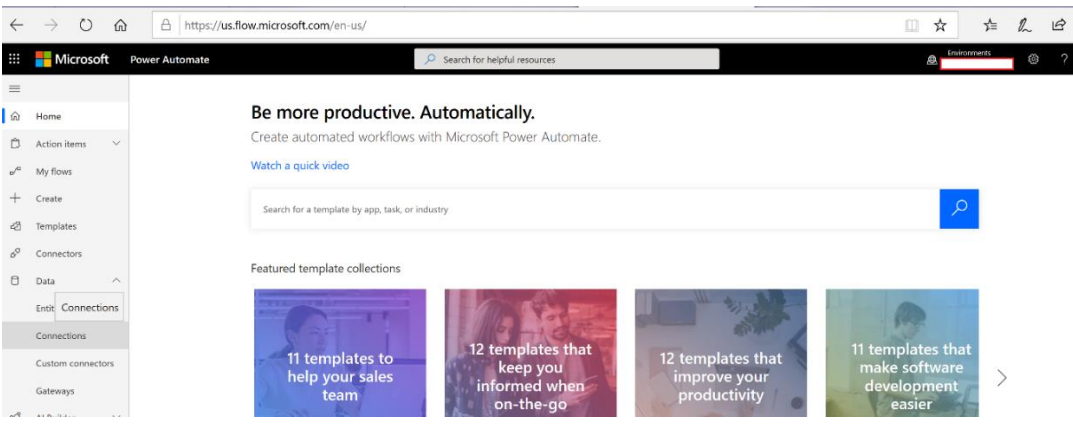

b. Create a Connection by clicking "Create a connection" button

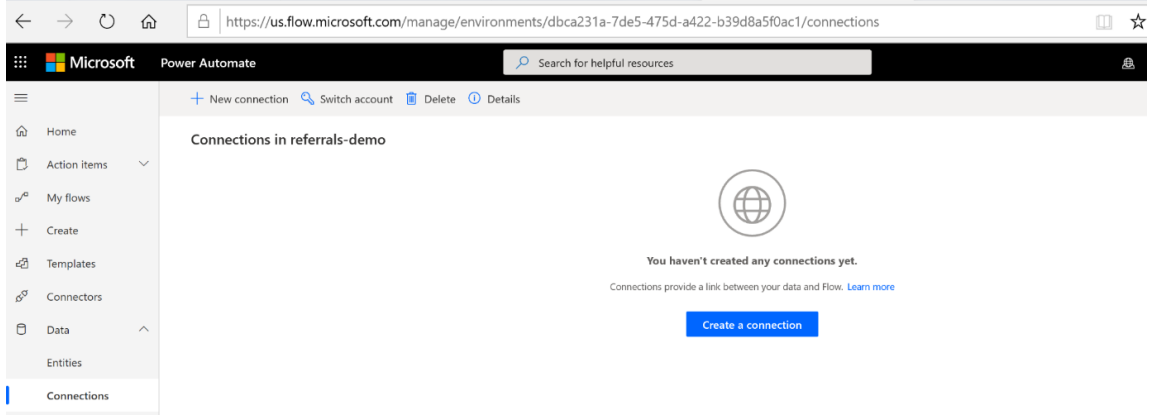

c. Search for "Partner Center Referrals (preview)" in the search bar on the top right corner

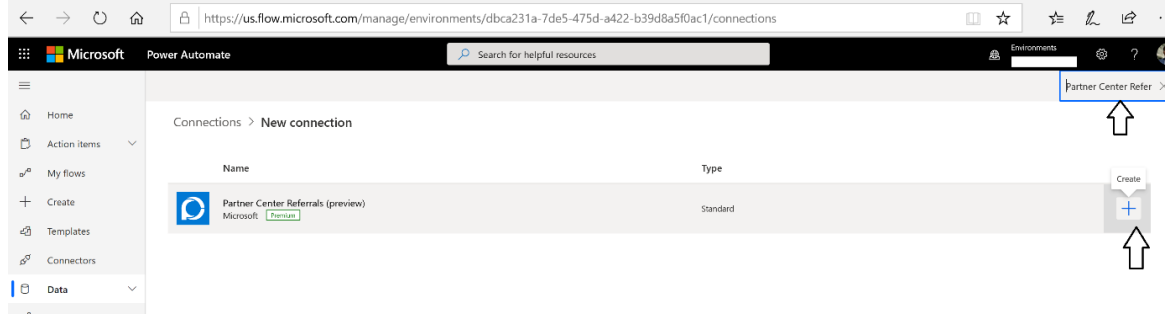

d. Create a connection for Partner Center user with the credentials of Referrals administrator

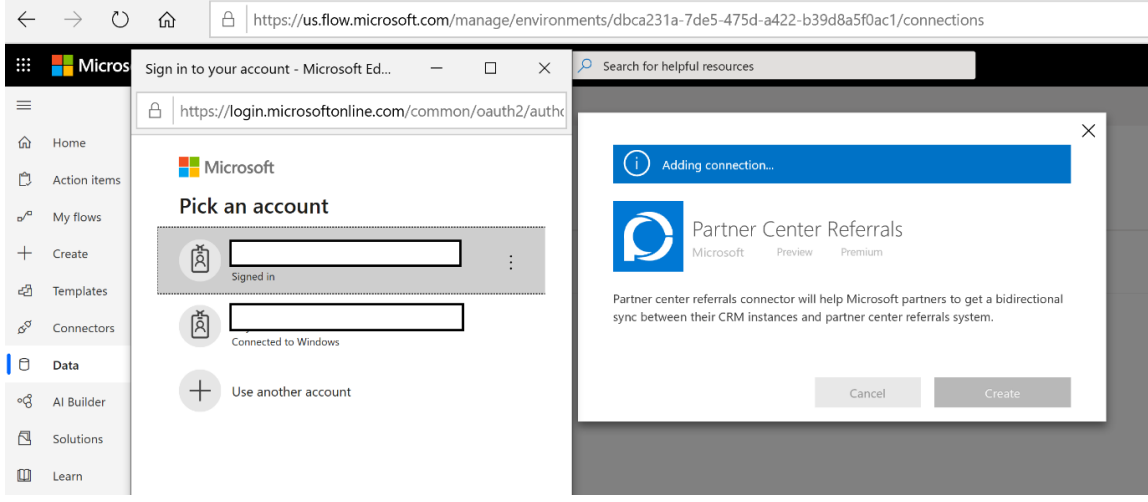

- e. In a similar way, create a connection for "Partner Center Events" for Partner Center user with the credentials of Referrals administrator
- f. Create a connection for "Common Data Service (current environment) for CRM administrator user
- g. The following connections should get created:

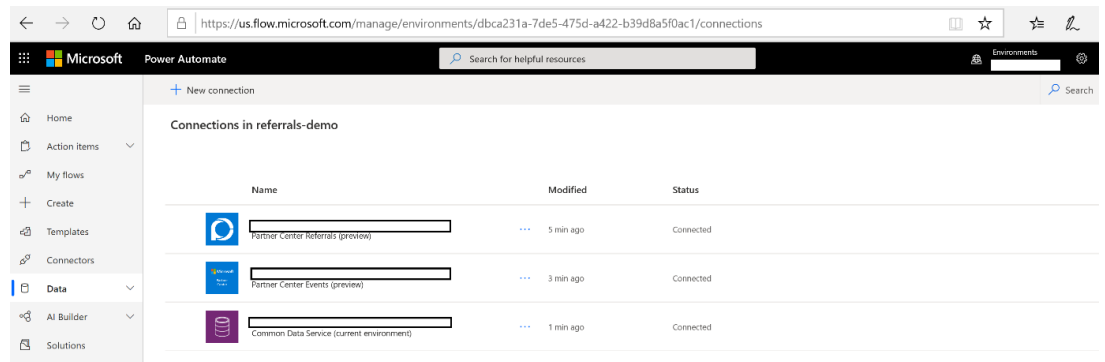

5. To associate the Power Automate flows with connection, "Edit" each of the Power Automate flows

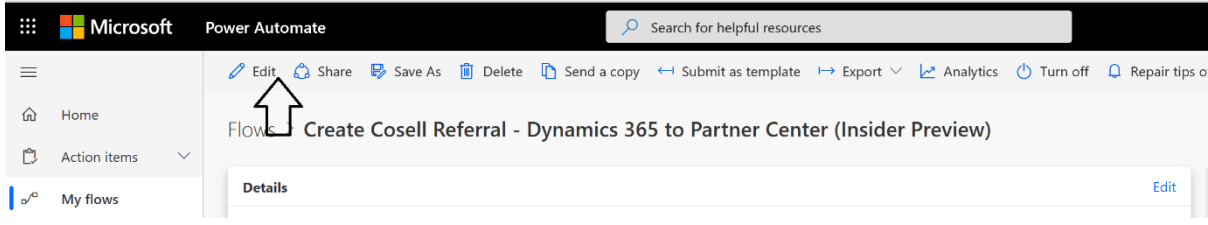

6. Enable the Power Automate flow to connect to Common Data Service and Partner Center Referrals connections. Save the changes made to the Power Automate flow

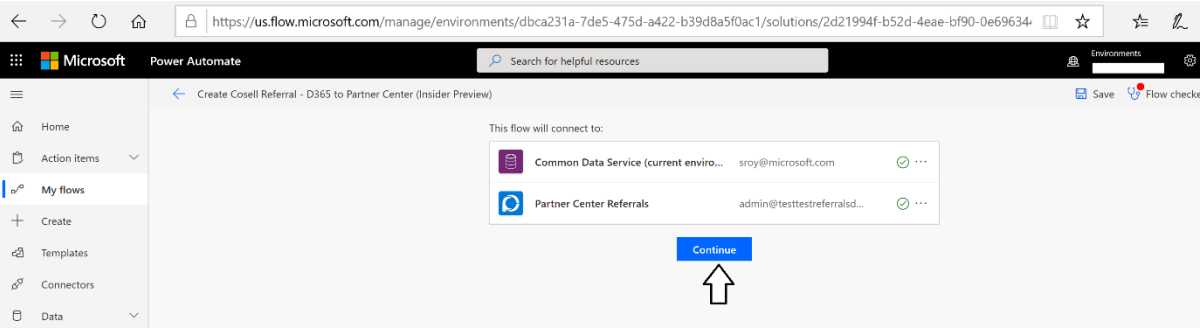

7. Ensure that the "Connections" are associated with the Power Automate flow and "Turn on" the Power Automate flow

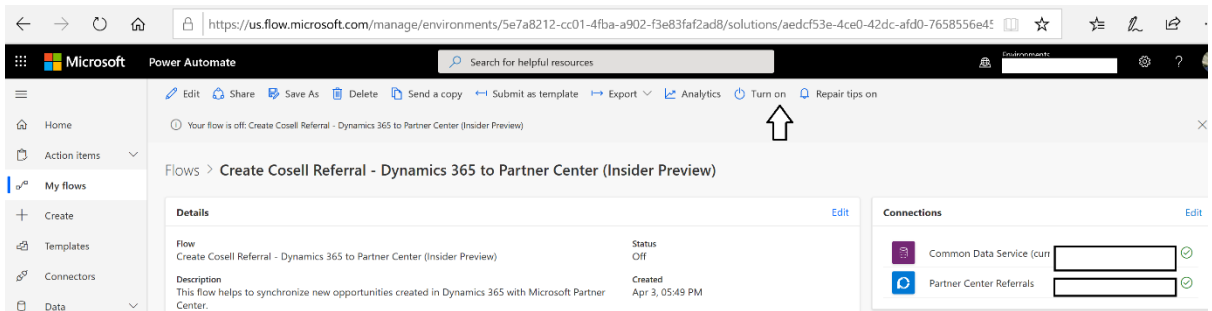

8. The Partner Center Webhook APIs allow you to register for resource change events. These events are delivered in the form of HTTP POSTs to the partner's registered URL. This Power Automate flow helps you register the desired url to the list of events you want to receive. Select "Partner Center Webhook Registration (Insider Preview)" Power Automate flow and add connections for (a.) Partner Center user with referrals admin credentials (b.) Partner Center Events as highlighted below

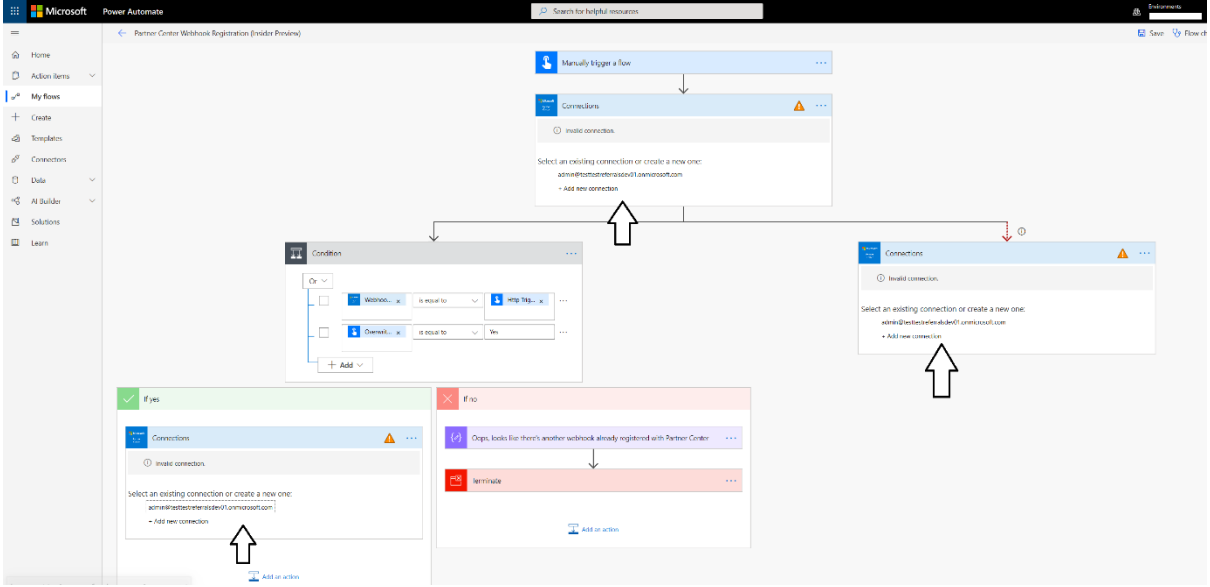

9. Once connections are set up for the previous step, you will get the following information.

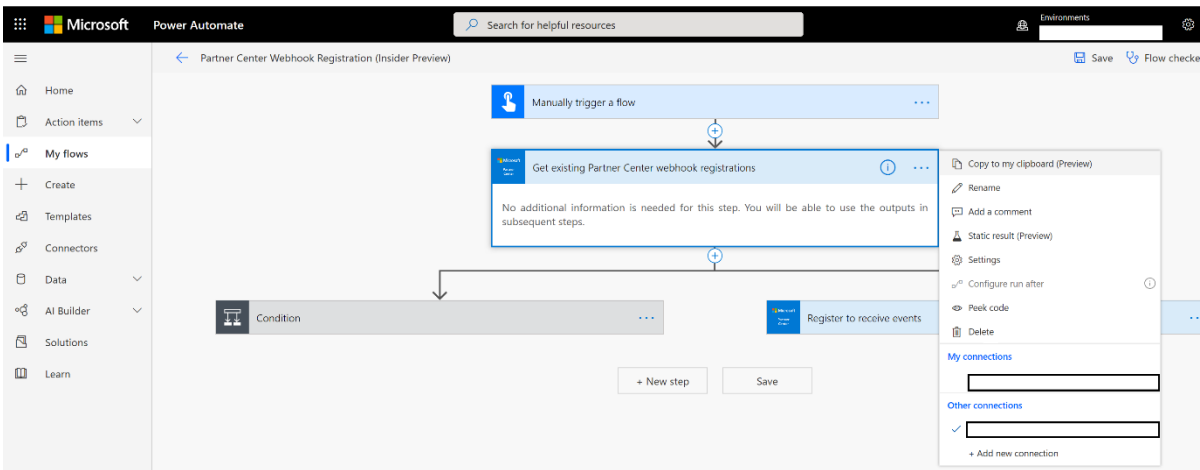

10. Save the changes made to the Power Automate flow and turn it ON by clicking "Turn on" icon

In order to enable Partner Center webhook to listen to changes in the events related to creation and updating of the IP Co-sell/independent referral objects in PC and CRM systems for bi-directional synchronization, the following steps need to be performed.

- 11. Select the Power Automate flow titled "Partner Center to Dynamics 365 (Insider Preview)"
- 12. Click on "Edit" icon to edit the Power Automate flow and Click on the Step "When a HTTP request is received"

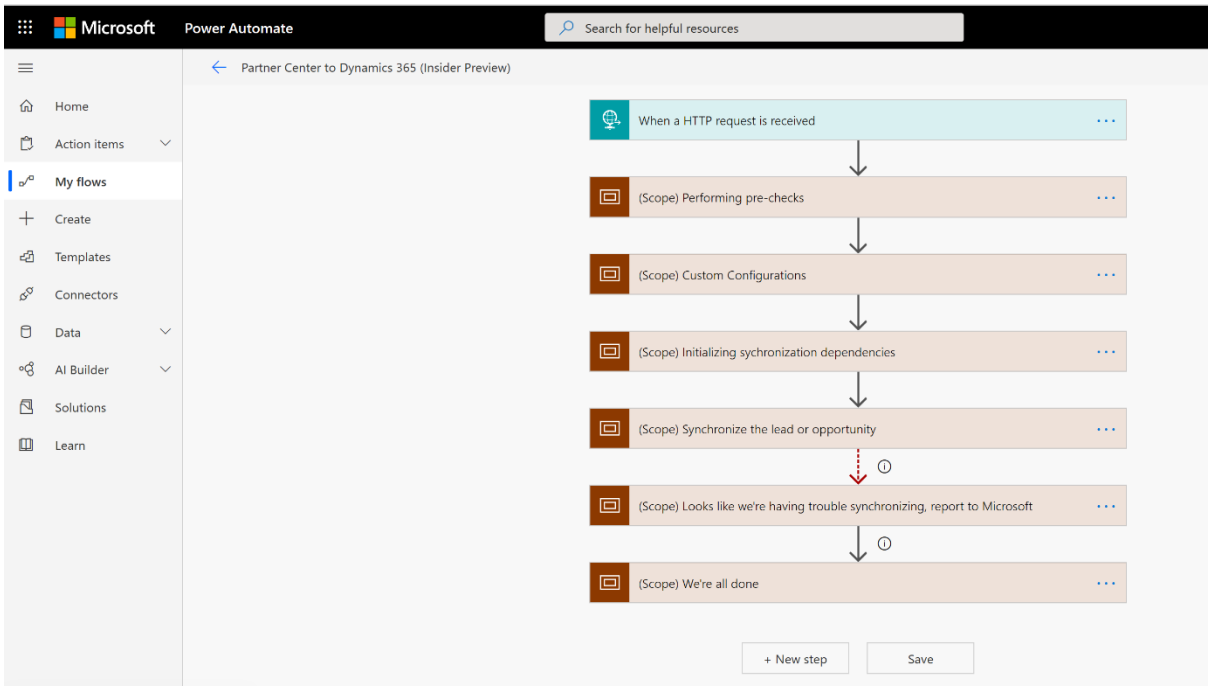

13. Click on the "Copy" icon to copy HTTP POST URL

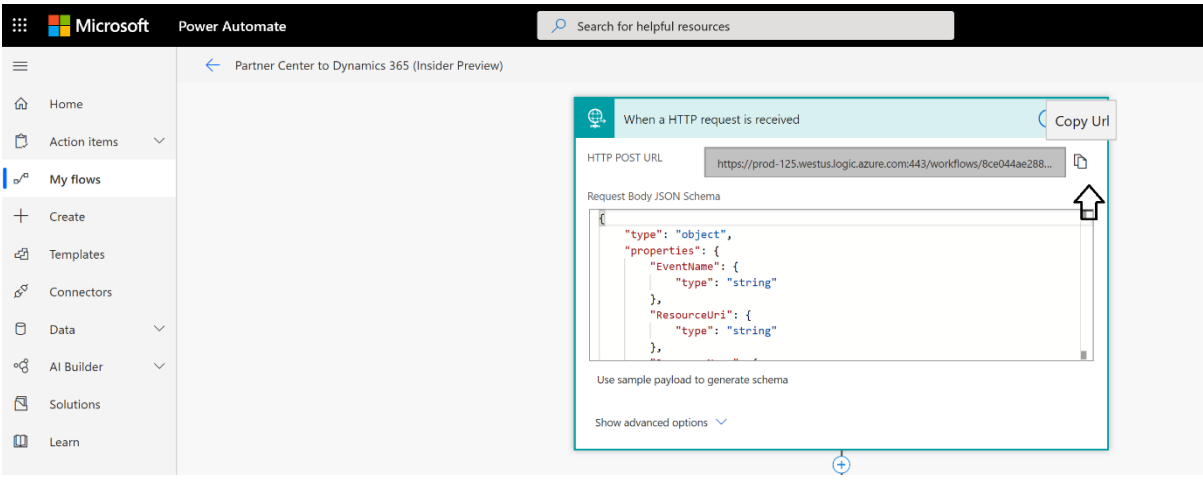

- 14. Now select the "Partner Center Webhook Registration (Insider Preview)" Power Automate flow and click on the "Run" icon
- 15. Ensure that the "Run Flow" window opens on the right-hand pane and Click "Continue" button
- 16. Enter the following details and click on "Run flow" button:
	- a) Http Trigger Endpoint: URL copied from earlier step [Power Automate Flow: "Partner Center to Dynamics 365 (Insider Preview)", Step: "When a HTTP request is received" and Field: HTTP POST URL]
	- b) Events to Register: "referral-created" and "referral-updated"
	- c) Overwrite existing trigger endpoints if present: Yes

(**Note:** *If you are using the webhook for some other event this it will be overwritten with new endpoint and your old endpoint won't be triggered anymore*)

This enables the webhook to listen to changes (create and update events) in the IP Cosell/independent referral objects in PC and CRM systems for bi-directional synchronization.

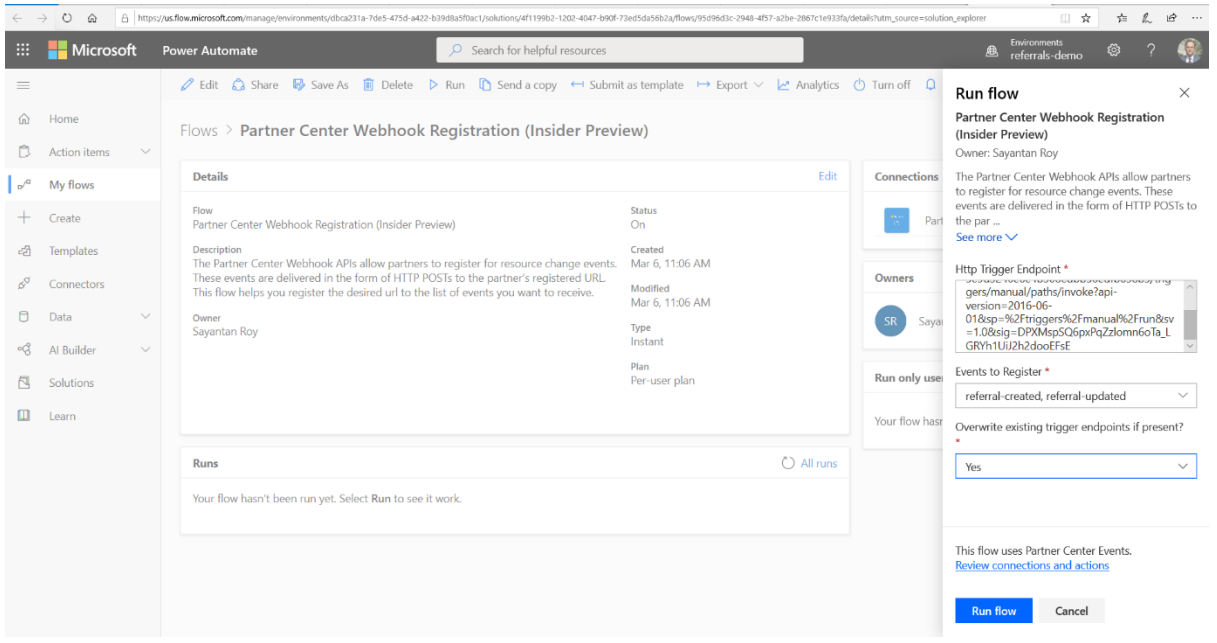

17. Once you run Partner Center Webhook Registration Power Automate flow, ensure that the run is successful and click on "Done" button

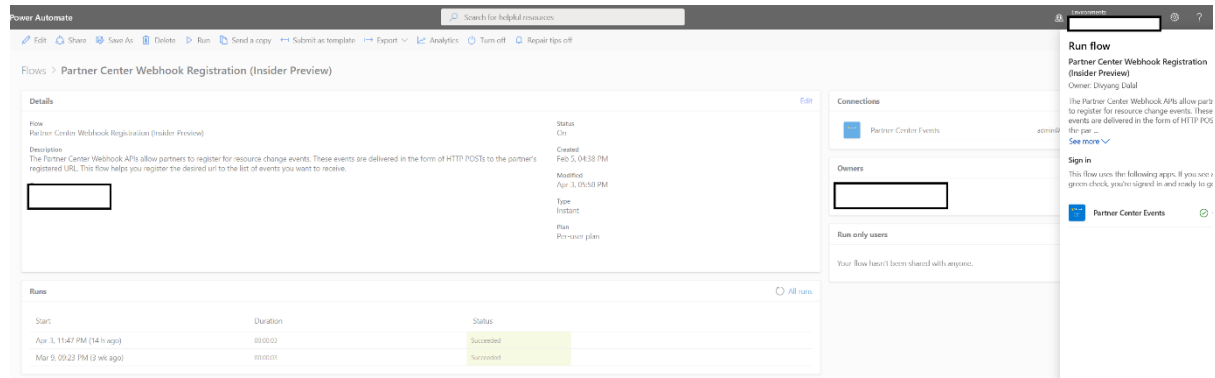

## <span id="page-13-0"></span>8. Partner Center Referrals Synchronization for Dynamics 365 (Power Automate Solution) Customization Steps

When Co-sell referrals are synced between Partner Center and your CRM system, the fields that get sync-ed on PC are listed [here.](https://docs.microsoft.com/en-us/partner/develop/create-a-referral)

Since CRM systems are typically highly customized, it's advisable to follow the **field mapping guide** and if required make appropriate changes in the steps of the Power Automate flows. In the various steps of the Power Automate flows, Microsoft Partner Center to CRM mappings are provided. Based on your CRM environment, you can choose to customize the fields based on the field mappings guide.

Multiple steps of each of the Power Automate flows can be customized based on partner's need.

The following section shows examples on customizations that you can do in the Power Automate flow connectors of the solution.

- 1. How to customize the fields for Partner Center to CRM referral synchronization for create or update events?
	- a. Select the Power Automate flow "Partner Center to Dynamics 365 (Insider Preview)"
	- b. Click on Edit icon to edit/customize the Power Automate flow
	- c. Click on the step "(Scope) Synchronize the lead or opportunity"

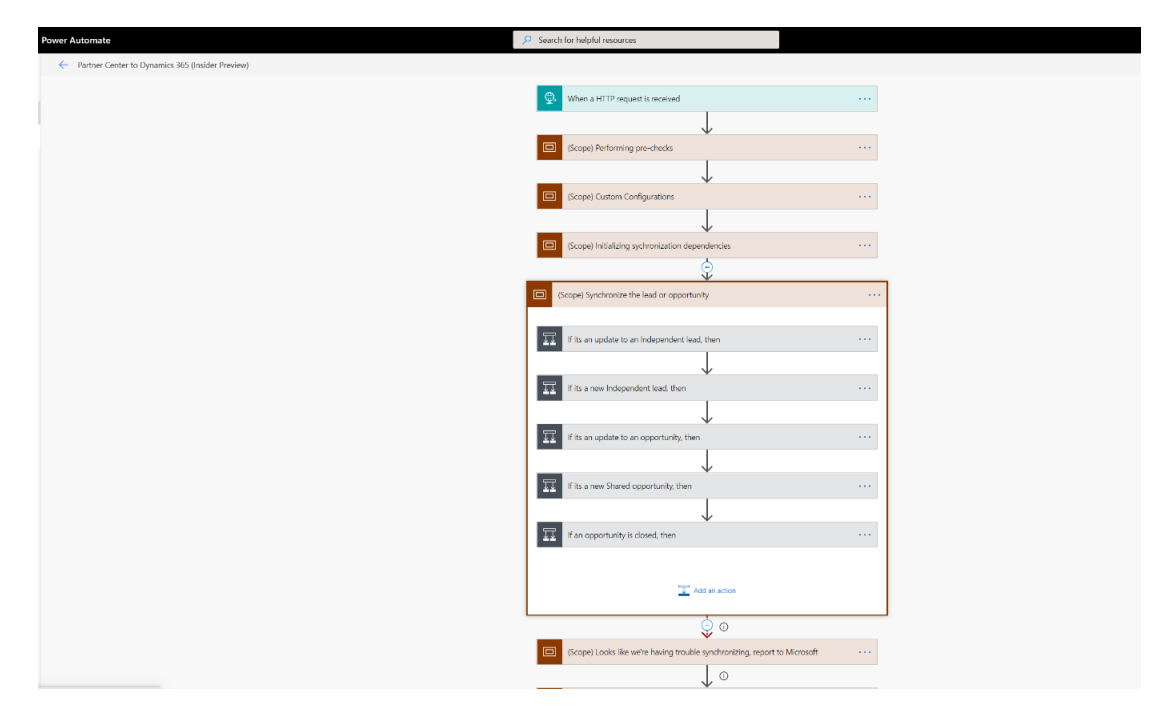

d. For customizing CRM field mappings (based on field mappings guide) for create events, click on the step "If it's new Shared opportunity, then". Click on the sub-step "if yes" and then expand the step "Creating a new opportunity in the CRM".

You can edit the mappings in this section based on the [Field Mapping Guide](#page-21-0)

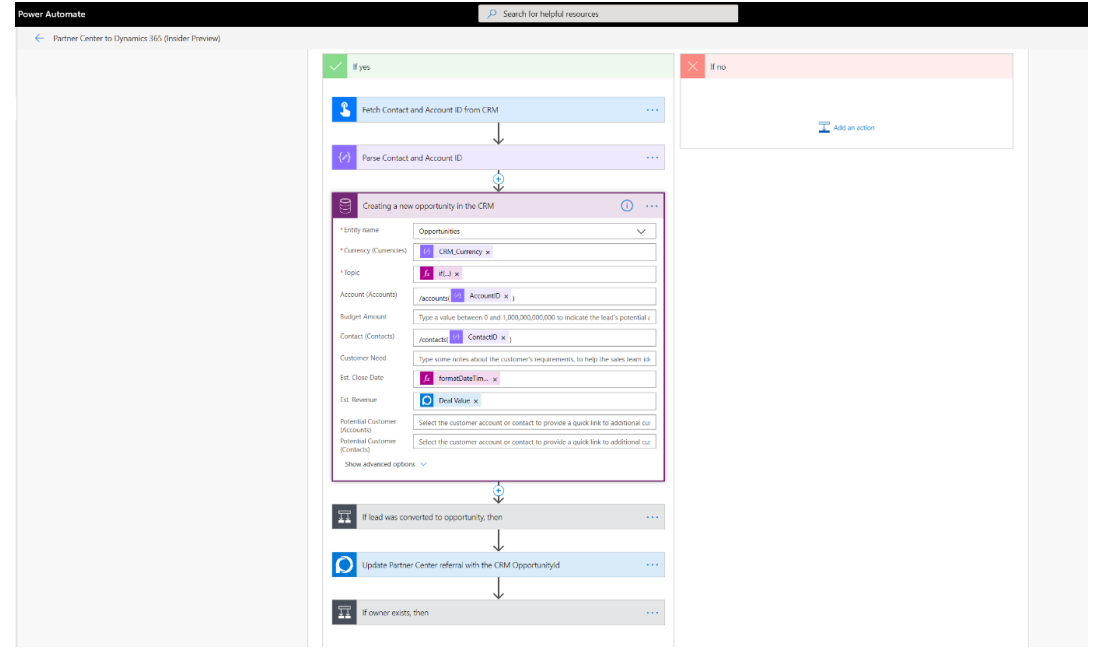

- e. For customizing CRM field mappings (based on field mappings guide) for update events, click on the step "(Scope) Synchronize the lead or opportunity".
- f. Click on the step "If it's an update to an opportunity, then". Click on the substep "if yes" and then expand the step "If difference between the opportunity objects in Partner Center and CRM, then".
- g. Click the step "If yes" followed with "Update existing opportunity" You can edit the mappings in this section based on the [Field Mapping Guide](#page-21-0)

![](_page_16_Picture_73.jpeg)

- 2. How to customize the fields for CRM to PC referral synchronization for update events?
	- a. Select the Power Automate flow "Dynamics 365 Opportunity to Partner Center (Insider Preview)"
	- b. Click on Edit icon to edit/customize the Power Automate flow
	- c. Click on the step "(Scope) Synchronize the opportunity"
	- d. For customizing CRM field mappings (based on field mappings guide) for update events, click on the step "If there is difference between the lead objects in Partner Center and CRM, then".
	- e. Click on the sub-step "if yes" and then expand the step "Update a referral with opportunity data".

You can edit the mappings in this section based on the [Field Mapping Guide](#page-21-0)

![](_page_17_Picture_64.jpeg)

- 3. How to customize the fields for CRM to PC referral synchronization for create events?
	- a. Select the Power Automate flow "Create Cosell Referral Dynamics 365 to Partner Center (Insider Preview)"
	- b. Click on Edit icon to edit/customize the Power Automate flow
	- c. Click on the step "(Scope) Synchronizing Referrals"
	- d. For customizing CRM field mappings (based on field mappings guide) for create events, click on the step "Create Microsoft Referral". You can edit the mappings in this section based on the [Field Mapping Guide](#page-21-0)

![](_page_17_Picture_65.jpeg)

### <span id="page-18-0"></span>9. End-2-End Bi-directional Co-sell Referral Synchronization

Once the Power Automate solution is installed, configured, and customized, you can now test for end-2-end bi-directional Co-sell referrals synchronization between D365 and Microsoft Partner Center.

#### <span id="page-18-1"></span>PRE-REQUISITE:

To synchronize the referrals across Microsoft Partner Center and D365 CRM, the Power Automate solution would need to have an inherent ability to clearly demarcate Microsoft specific referral fields. This de-alienation also provides your seller teams the ability to decide which referrals they would want to share with Microsoft for co-selling.

A set of custom fields are available as part of Partner Center Referrals Synchronization for Dynamics 365 solution's "Opportunity" entity. The entity is available when you successfully install the Power Automate solution

![](_page_18_Picture_155.jpeg)

A CRM administrator user would need to [create a separate CRM section.](https://docs.microsoft.com/en-us/dynamics365/sales-enterprise/customize-opportunity-close-experience#add-newly-created-custom-fields-to-the-opportunity-close-form) The CRM section would comprise of the custom fields as shown above.

Following is a description of the custom fields that should be part of the CRM section

- Sync with Partner Center: Whether to sync the opportunity with Microsoft Partner Center
- Referral Identifier: A read-only identifier field for Microsoft Partner Center referral
- Referral Link: A read-only link to the referral in Microsoft Partner Center
- How can Microsoft help? Help required from Microsoft for the referral
- Products: List of products associated with this opportunity
- Audit: A read only audit trail for syncing with Microsoft Partner Center referral

#### <span id="page-18-2"></span>SCENARIOS:

1. Referral Synchronization when referral is created or updated in CRM and sync-ed in Microsoft Partner Center

- a. Log into your D365 CRM environment with user who has visibility in the Opportunity section of the CRM
- b. Ensure that the following section is present when you create a "New Opportunity" in D365 environment

![](_page_19_Picture_85.jpeg)

- c. To synchronize this opportunity with Microsoft Partner Center, ensure that you set the following fields in the card view:
	- i. "Sync with Partner Center": Yes
	- ii. "How can Microsoft help?": Select from the following:

![](_page_19_Picture_86.jpeg)

- iii. Products: Solution IDs of the product
- d. Once the opportunity is created in D365 with "Sync with Partner Center" option set to "Yes", after 10 minutes, log in to Microsoft Partner Center account and you will find the referral synchronized from D365

![](_page_20_Picture_76.jpeg)

- e. Consequently, for an opportunity that had "Sync with Partner Center" option set to "Yes", if you want to update the opportunity in D365 CRM, then the changes would get synchronized in your Microsoft Partner Center account.
- f. Opportunities that are synchronized successfully with Microsoft Partner Center will be enumerated with  $\checkmark$  icon in Dynamics 365

![](_page_20_Picture_77.jpeg)

- 2. Referral Synchronization when referral is created or updated in Microsoft Partner Center and synchronized in D365 environment
	- a. Log into your Microsoft Partner Center account having access to Referrals section in the left-navigation.
	- b. Create a new Co-sell referral from Partner Center by clicking "New deal" option

![](_page_20_Picture_78.jpeg)

- c. Log into your D365 CRM environment with user who has visibility in the Opportunity section of the CRM
- d. Navigate to "Open Opportunities" in D365 and you will find that the referral created in Microsoft Partner Center is synchronized in D365 CRM
- e. When you select the referral that was created in Microsoft Partner Center and automatically synchronized referral in D365, you will see that the card view details are populated

![](_page_21_Picture_114.jpeg)

f. Consequently, if you update an existing opportunity in Microsoft Partner Center, then the corresponding changes for the referral would get synchronized in your D365 environment.

#### <span id="page-21-0"></span>10.Field Mapping Guide

It's advisable for the partners to follow the field mapping guide and if required make appropriate changes in the steps of the Power Automate flows.

![](_page_21_Picture_7.jpeg)

#### <span id="page-21-1"></span>11.Troubleshooting guide

1. How do you troubleshoot in case of failures during Power Automate flow execution?

To ensure that your Power Automate flows run as you expect and to troubleshoot failures during execution, please refer to the link below: <https://docs.microsoft.com/en-us/power-automate/fix-flow-failures>

2. What role would you need to create sections in Dynamics 365 environment?

App users can personalize the system and even share some of their customizations with others, but only users with the correct privileges (System Administrator and System Customizer) can apply changes for everyone. For user role information, please refer to the link below: [https://docs.microsoft.com/en-us/dynamics365/customerengagement/on](https://docs.microsoft.com/en-us/dynamics365/customerengagement/on-premises/customize/privileges-required-customization)[premises/customize/privileges-required-customization](https://docs.microsoft.com/en-us/dynamics365/customerengagement/on-premises/customize/privileges-required-customization)

3. Do my sellers need special roles to work on Partner Center?

Your sellers will need to be in the 'Referral administrator' role in the Partner Center tenant.

4. What should you do if you see referrals are not synchronized properly on Microsoft Partner Center or Dynamics 365 environment?

Partners can refer to the Audit section to know status of referral synchronization

![](_page_22_Picture_117.jpeg)

5. My Co-sell referrals are not NOT synchronizing bi-directionally

Please ensure the following checks:

• Partner sellers need to ensure that they have enabled "Sync with Partner Center" option in the CRM section.

![](_page_22_Picture_118.jpeg)

- Sellers would need to provide revenue and closing date when qualifying a lead.
- If CRM id is provided in create or update of co-sell opportunity and if a lead/opportunity with that id is not found in CRM, then update or create will be ignored for that opportunity.
- Ensure that referral currency field is configured on Dynamics 365 environment.
- 6. What are the fields that need to be set-up apriori in your Dynamics 365 environment?
	- Based on your operating regions, currencies should apriori exist in your D365 CRM environment.
	- Your sales team members should apriori exist in your D365 CRM environment as CRM users.
- 7. What should you do if the connector gets disconnected thereby leading to missed referral bi-directional synchronization?

Following are few of the options that you can try out:

- Please check whether username or password has expired for the Partner Center user with referral admin roles.
- You can go to the un-synchronized opportunity, make any minor update, and observe whether the referral has synchronized.
- If the flows have run and failed, then you can select the flow and re-submit the run which has failed

![](_page_23_Picture_92.jpeg)

Flows > Create Cosell Referral - Salesforce to Partner Center (Insider Preview)

![](_page_24_Picture_188.jpeg)

8. What should you do when you get 'Access denied' errors?

Please ensure whether the following roles exist for the partner user persona:

- Referral Administrator role for Partner Center seller
- "System Administrator" or "System Customizer" role on your CRM instance
- Ensure that the Power Automate flow account user logs into [http://flow.microsoft.com](http://flow.microsoft.com/) at least once beforehand

#### <span id="page-24-0"></span>12.Limitations

- 1. Based on the partner's operating regions, Currencies should apriori exist in your D365 CRM environment.
- 2. Your sales team should apriori exist in your D365 CRM environment as CRM users.
- 3. Your sellers should provide estimated revenue and closing date when qualifying a lead to an opportunity.
- 4. If a referral were earlier not synchronized to D365 and later in Microsoft Partner Center the referral was marked as "Won" or "Lost", then the referral won't synchronize in D365.
- 5. When an opportunity is shared by Microsoft Seller to the partner, the partner must either accept or decline the opportunity first and then close the opportunity as "Won" or "Lost". On D365, the on-hold opportunities should not be directly closed.
- 6. When a seller inbound opportunity is closed as "Lost" on the Partner Center, then the customer email field is not populated on D365 CRM.

#### <span id="page-24-1"></span>13.Features Cadence

The first version of connectors solution for D365 will be available in April 2020. We would have two subsequent releases of the solution in the month of May and June with support for new scenarios and features. Below is an \***target**\* list of scenarios and features that would be available over the releases.

![](_page_25_Figure_0.jpeg)

- 4. Intuitive 'card view' in CRM that allows partner sellers to easily select Opportunities to sync with Microsoft as well as to update fields.
- multiple-solutions in a single deal.

<span id="page-25-0"></span>14.Reference Links

#### Please refer to the below mentioned additional links for more information

![](_page_25_Picture_197.jpeg)